by *Wist+Cheng (c)*

### **Basic Settings**

#### **Basic Settings**

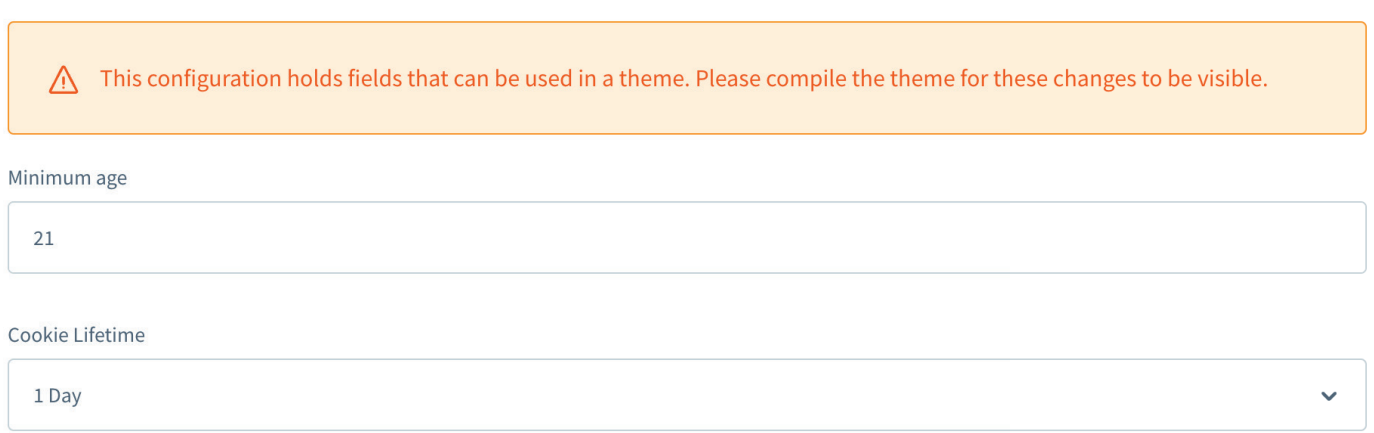

**Minimum age**: Set your desired minimum age for using your shop here.

**Cookie Lifetime**: Once your customer confirms they meet the minimum age requirement, a cookie is set to ensure that the prompt does not appear immediately again. Under this point, you can set the cookie's lifespan, i.e., the time until the prompt should reappear.

by *Wist+Cheng (c)*

#### **Mark a product as age-restricted**

Go to **Catalog** -> **Products** and open the desired item there.

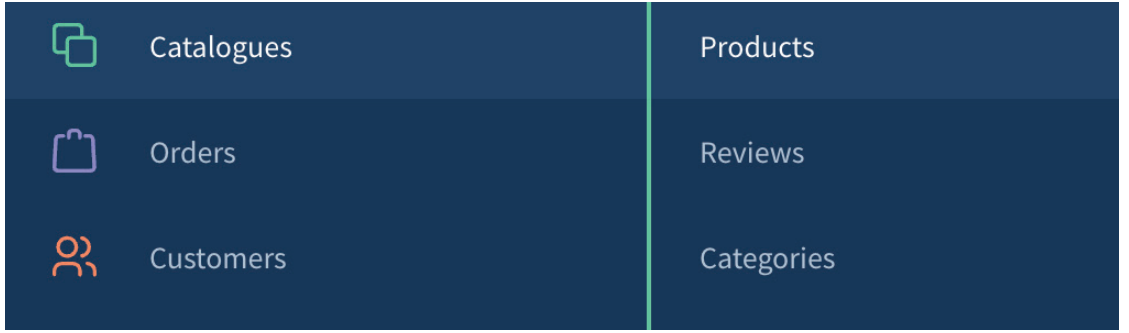

In the opened product, go to the **Specifications** at the top.

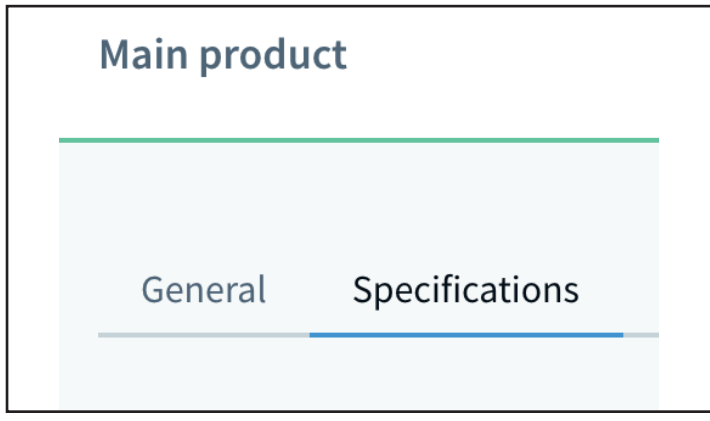

Now scroll down a bit to the **Custom fields**. There you will find the **Age Verification Settings** and a checkbox "**Needs age verification**". Check this box to assign an age restriction to the product.

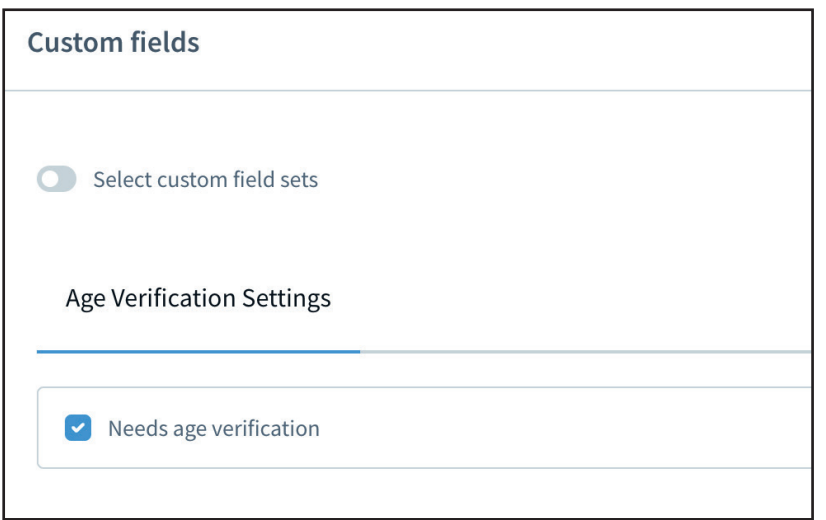

by *Wist+Cheng (c)*

### **Modal Settings**

**Modal Settings** 

This configuration holds fields that can be used in a theme. Please compile the theme for these changes to be visible. Show modal image  $\bullet$ Choose an image to show in the modal window. Modal Image Max Width (px) G 160 Choose Info Landingpage Choose your info landingpage Choose shopping experiences, on which the modal should not be opened Choose one or more shopping nfo Button active

**Show modal image:** If active, an image will be shown inside the modal window.

**Choose an image..**: Choose your desired modal image here. If no image has been uploaded and the modal image is active, your shop logo will be displayed.

**Modal image Max Width (px)**: Set your desired maximum width of the modal image in pixels here. **Please compile your theme to make changes visible.**

**Choose Info Landingpage:** Here you can specify a landing page that the customer is directed to as soon as they click on "Decline" or the Info button in the modal query. If no landing page has been specified, a link to the Federal Ministry for Family, Seniors, Women and Youth is set as the default.

**Choose shopping experiences...:** Here you can select one or more shopping experiences where the modal query should not be opened.

**Info Button active**: If active, an additional third info button is displayed, which can be linked to a landing page.

by *Wist+Cheng (c)*

### **Button Settings**

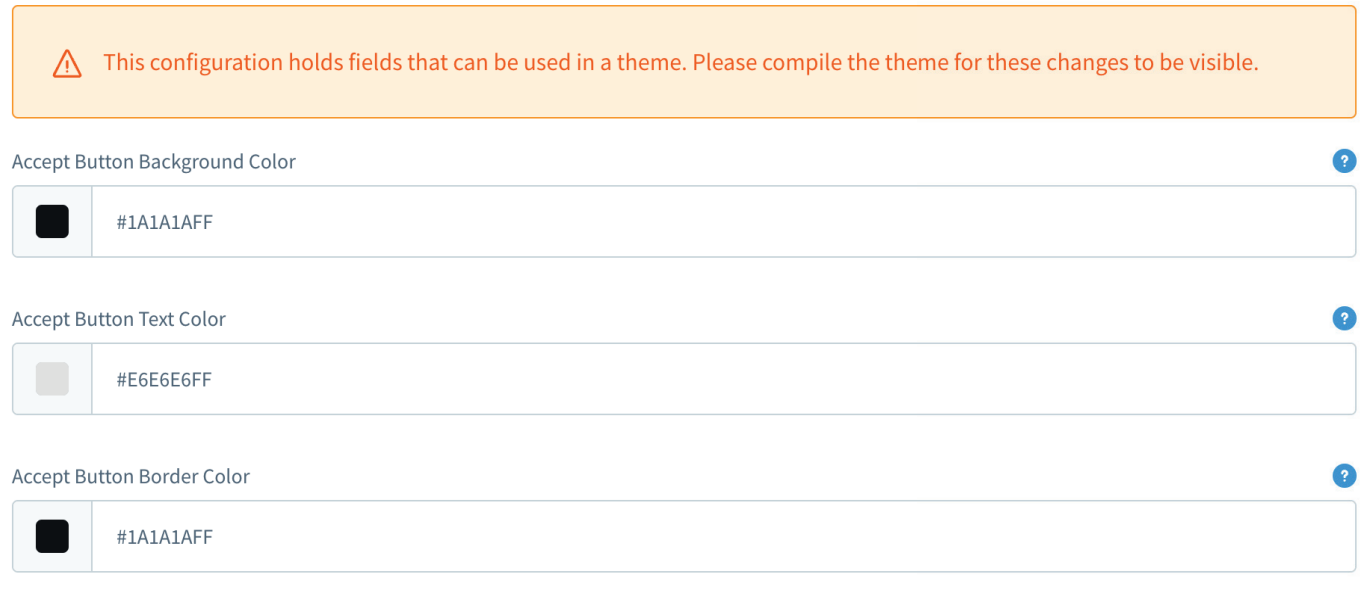

**Background, Text and Border Color**: You can choose a background color, a text color, and a border color separately for each button.

**Please compile your theme to make changes visible.**

by *Wist+Cheng (c)*

### **Color Scheme for Storefront Alerts**

#### Color Scheme for Storefront Alerts

This configuration holds fields that can be used in a theme. Please compile the theme for these changes to be visible. Choose Color Scheme for Article Alerts Danger Choose Color Scheme for Checkout Alerts  $\bullet$ Danger

**Choose Color Scheme**: You can choose a color scheme for the individual alerts in the storefront, based on the Shopware status colors. The Shopware status colors can be adjusted in the theme. **Please compile your theme to make changes visible.**

by *Wist+Cheng (c)*

### **Optional Storefront Age Alerts and Badges**

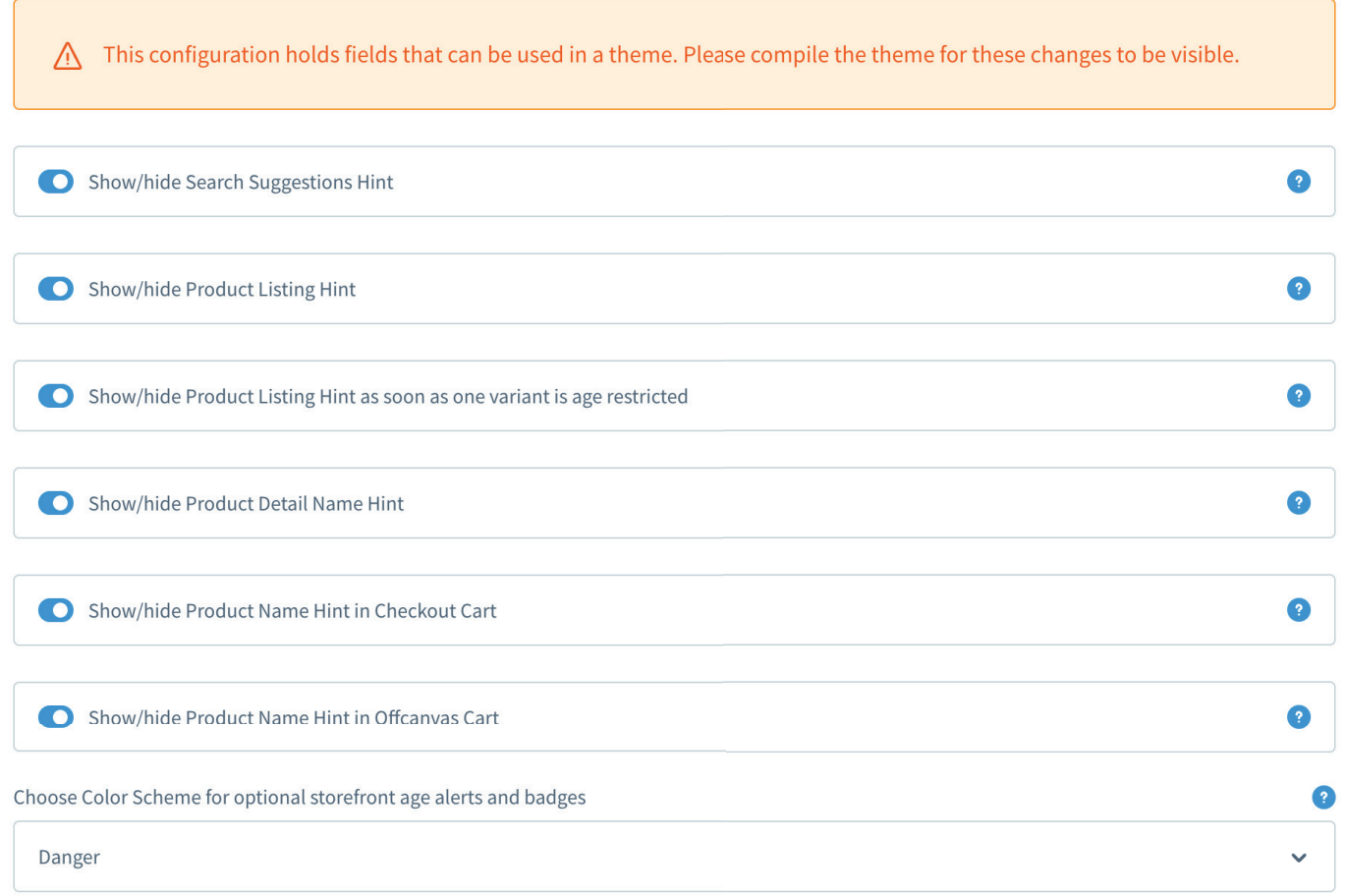

**Show/Hide Hint**: For age-restricted items, additional notices can be displayed in the storefront. You can show or hide them here.

**Choose Color Scheme**: A color scheme can be selected for these optional notices. The status colors can be adjusted in the theme.

**Please compile your theme to make changes visible.**